## Mass General Brigham

## 訪客說明如何在醫院與朋友及家人開始視訊通話

這些說明將教您如何在 Mass General Brigham 醫院與患者進行虛擬會議。

您將收到出席虛擬會議的電子郵件邀請,並可選擇加入接收簡訊邀請。您的電腦、智慧型手機或平板電腦需要安 裝 Zoom 才能連線虛擬會議,但不需要 Zoom 帳戶[。點擊這裡開](https://zoom.us/download)啟 Zoom 下載中心。

## 連線虛擬會議

1. 傳送給您的邀請包含虛擬會議日期及時間。在虛擬會議開始時間前 五分鐘內,請點擊邀請中的第一個連結。

如果您在第一個連結遇到任何問題,請點擊出現的第二個連結, 然後在 Patient Connect 網頁上輸入會議代碼。

2. **Welcome to Patient Connect** 網頁將會在您的裝置上開啟。點擊 **Join Meeting**。

如果未在此網頁上顯示會議代碼,請輸入在邀請中找到的會議代 碼。 如果您在會議時間五分鐘之前加入,則會顯示提前抵達的訊息。

- 3. 在裝置上開啟 Zoom,然後進入虛擬等候室。請在此等候,直到您獲 准進入 Zoom 會議室。
- 4. 若要離開虛擬會議,請點擊 **Leave**,然後點擊 **Leave Meeting**。

## 附加資訊

如果虛擬會議改期或取消,您將會收到通知。 您可透過導覽到 www.[patientconnect.partners.org](http://www.patientconnect.partners.org/) 並輸入在邀請中找到 的會議代碼,在未收到邀請的裝置上加入虛擬會議。

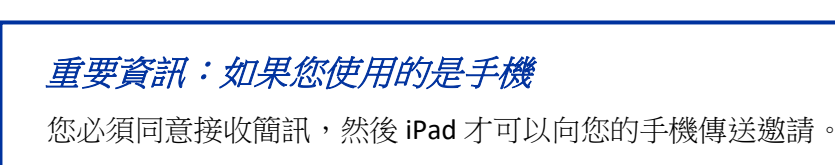

傳送簡訊文字 "**Enroll PC**" 到 **57547** 以表示同意。

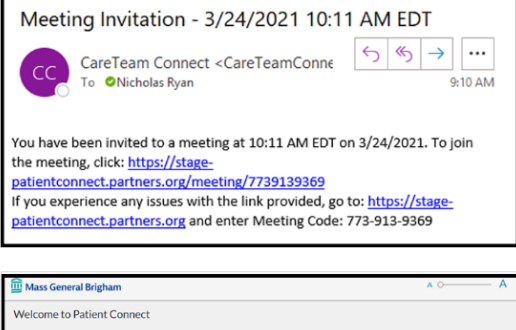

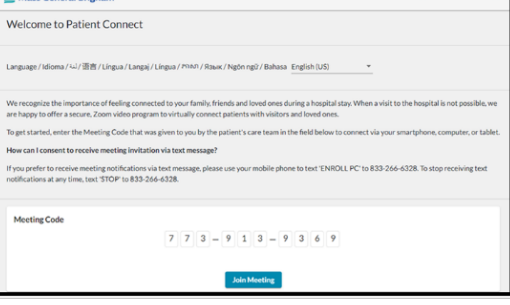

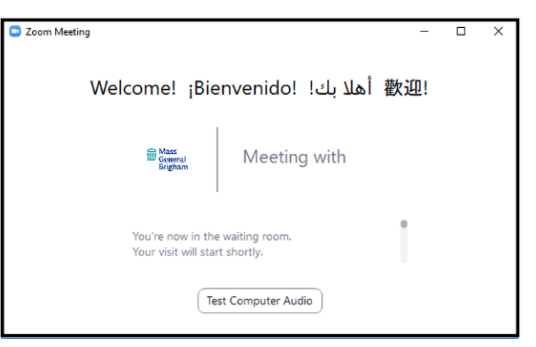

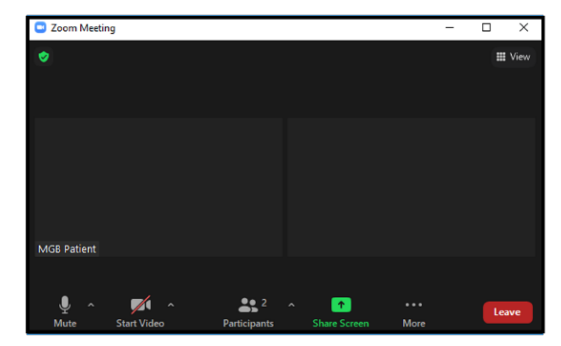